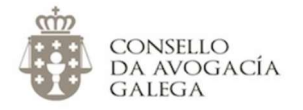

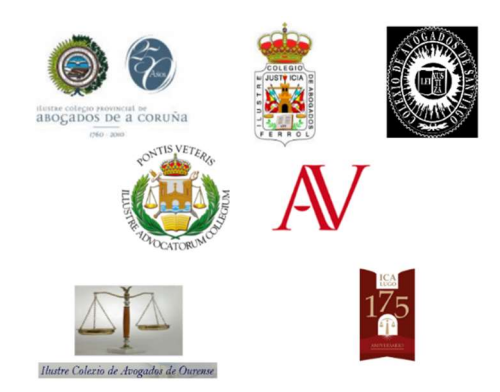

# Interrelación Nextcloud – Elgg

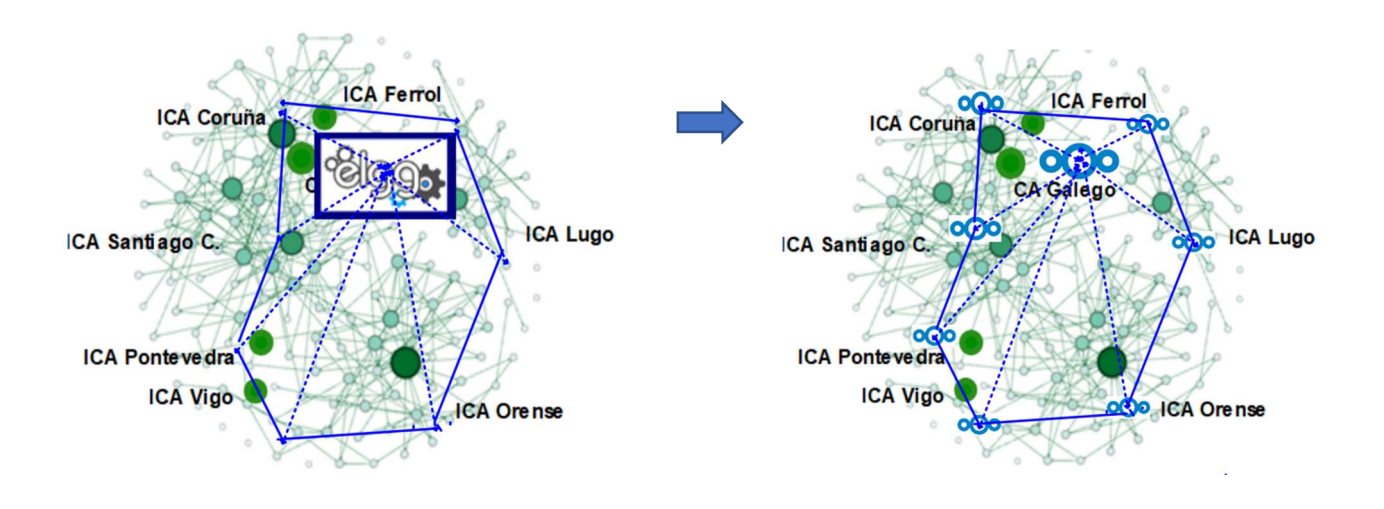

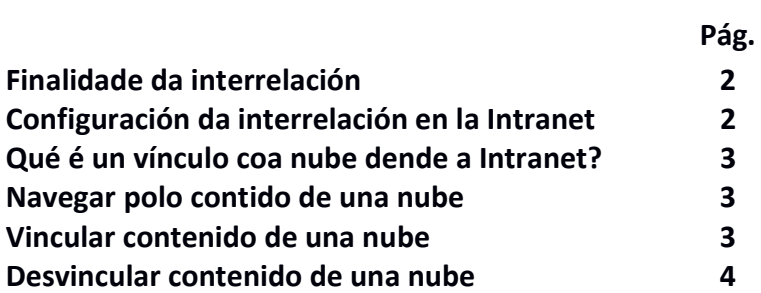

### 1. Finalidade da interrelación

 A finalidade da interrelación da Intranet-Rede Social Elgg coa nube (Nextcloud) é ofrecer a capacidade de compartir calquera tipo de arquivo almacenado nas plataformas Cloud na plataforma Elgg. Isto ofrece máis flexibilidade, control e funcionalidades sobre os arquivos dos usuarios.

 A integración fai uso da característica de compartir arquivos mediante ligazóns públicas (Só o coñecedor desa ligazón pode ver o arquivo) que ofrece a nube (Nextcloud/ Owncloud), coa finalidade de simplificar e automatizar a tarefa de compartir arquivos na plataforma Elgg.

## 2. Configuración da integración en Elgg

Para poder vincular e compartir ficheiros da nube en Elgg, é necesario vincular a conta do usuario de Elgg coa nube de interese, introducindo as credenciais

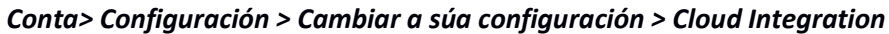

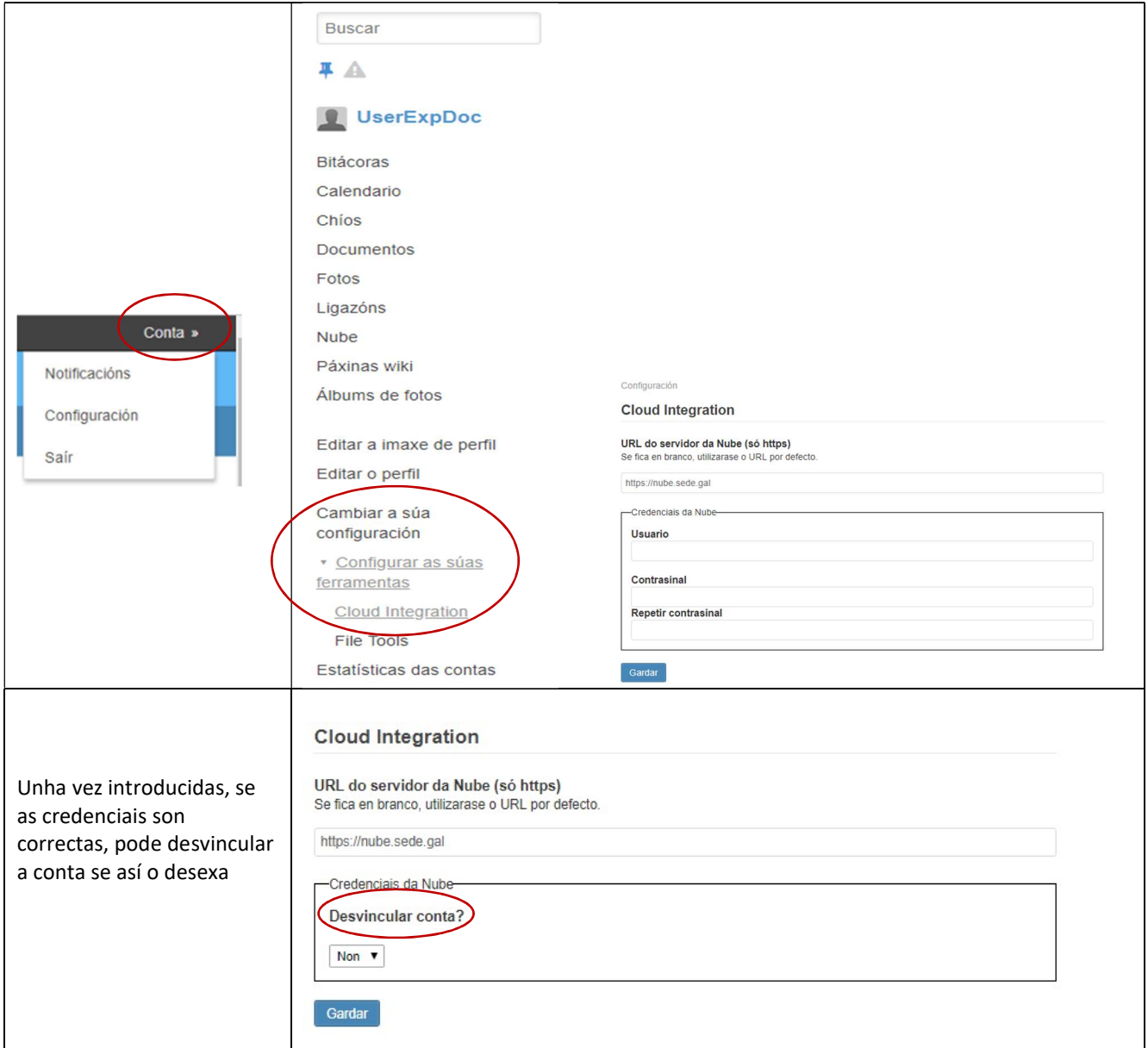

#### 3. Que é un vínculo coa nube en Elgg?

 Un vínculo coa nube na plataforma Elgg significa que, o usuario creou unha ligazón para compartir un arquivo da nube a través da plataforma Elgg, o cal mostrase nunha lista dentro da plataforma, xa sexa no espazo persoal ou nun grupo, isto quere dicir que na plataforma únicamente almacena a ligazón, e non o arquivo en se mesmo.

#### 4. Navegar polo contido da nube en Elgg

Xa sexa no espazo persoal ou nun grupo, á hora de vincular unha ligazón á plataforma Elgg, este mostrase unha listaxe navegable dos arquivos da túa nube como se mostra a continuación.

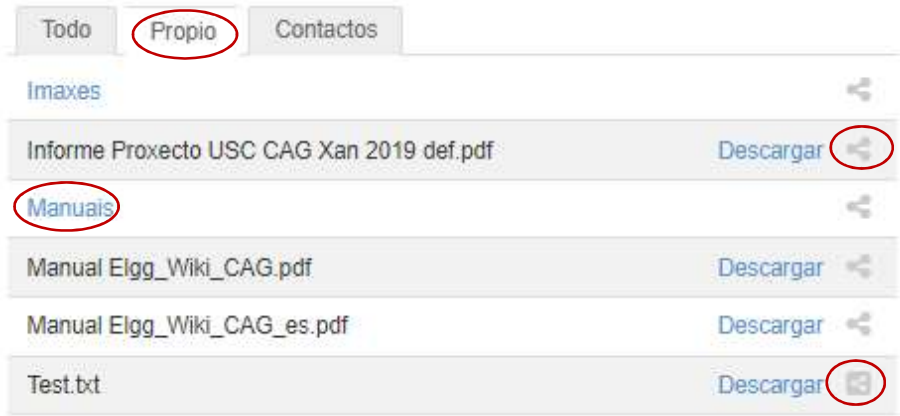

Os nomes en azul son cartafoles, e se se pica nunha delas mostrásese o seu contido, así mesmo, se desexa volver ao cartafol anterior, só é necesario picar na faragulla de pan que se xera encima da lista.

 A ligazón que pon descargar, é unha ligazón privada, que só o usuario pode ver, a súa función é a de ofrecer a posibilidade de descargar o arquivo desde a plataforma Elgg (aínda que segue sendo necesario introducir as credenciais novamente para isto).

Por ultimo temos a icona de compartir/vincular á dereita de todo:

- Se a icona é gris con fondo transparente o arquivo non foi compartido na plataforma
- Se a icona é branco con fondo gris, o arquivo está actualmente compartido e vinculado na plataforma.

#### 5. Vincular contido da nube.

Para compartir/vincular un arquivo da nube en Elgg tense que pulsar o botón "compartir" situado á dereita de todo co fondo en transparente e a figura en gris

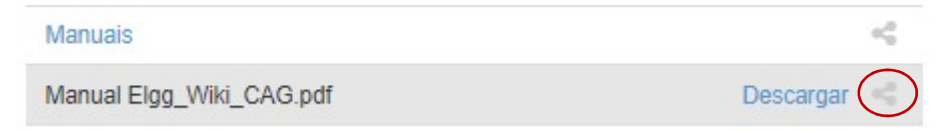

Unha vez feito isto mostrásese unha da 2 xanela emerxente dentro da plataforma Elgg como se mostran a continuación.

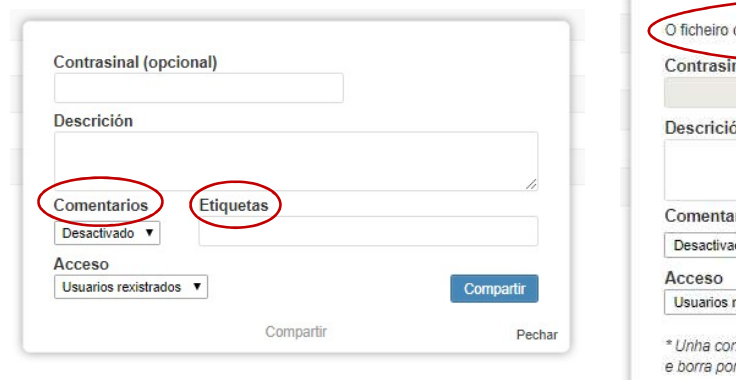

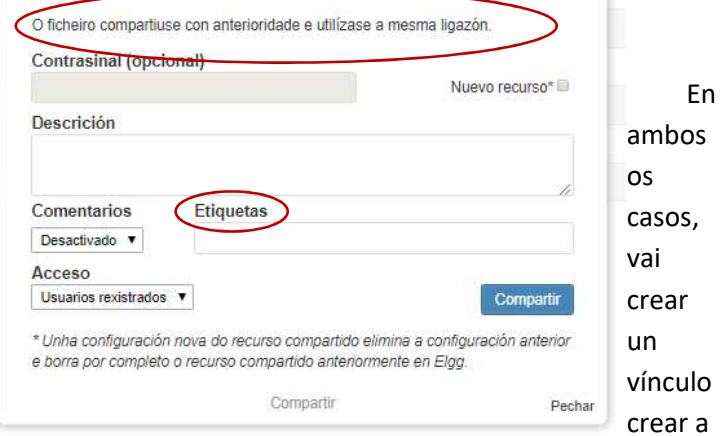

na plataforma, pero só no da esquerda estarase a

ligazón compartida, no caso da dereita, xa existe unha ligazón creada, xa sexa manualmente desde Nextcloud ou por que xa existía un vínculo anterior, neste caso dáse a opción de usar o mesmo vinculo ou borrar o anterior e crear un novo.

 Por outra banda, á hora de crear a compartición/vinculación do arquivo, pódese agregar unha descrición, etiquetas para unha mellor procura así como a posibilidade de habilitar os comentarios para este arquivo vinculado na plataforma.

#### 6. Desvincular contido da nube.

Para desvincular un arquivo da nube en Elgg tense que pulsar o botón de "Deixar de compartir" situado á dereita de todo co fondo en gris e a figura en branco.

#### Nube de todo o sitio

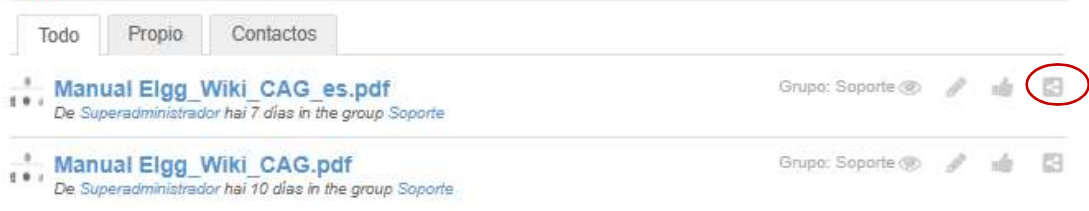

Isto abrirá unha xanela emerxente dentro da plataforma Elgg como se mostra a continuación

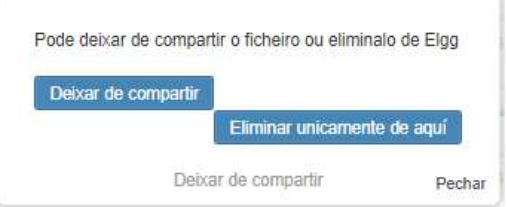

Unha vez aquí mostraranse 2 opcións;

- A primeira eliminase o vinculo da plataforma Elgg e anulase a ligazón á nube, deixando o arquivo na nube de forma privada.
- A segunda só eliminase o vinculo da plataforma Elgg pero deixando a ligazón da nube habilitado.